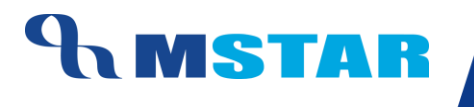

# SES Training Inherit Observation Rules for School

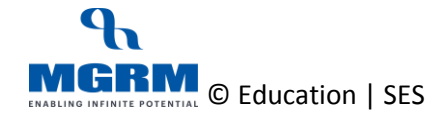

### **AMSTAR**

#### **Contents**

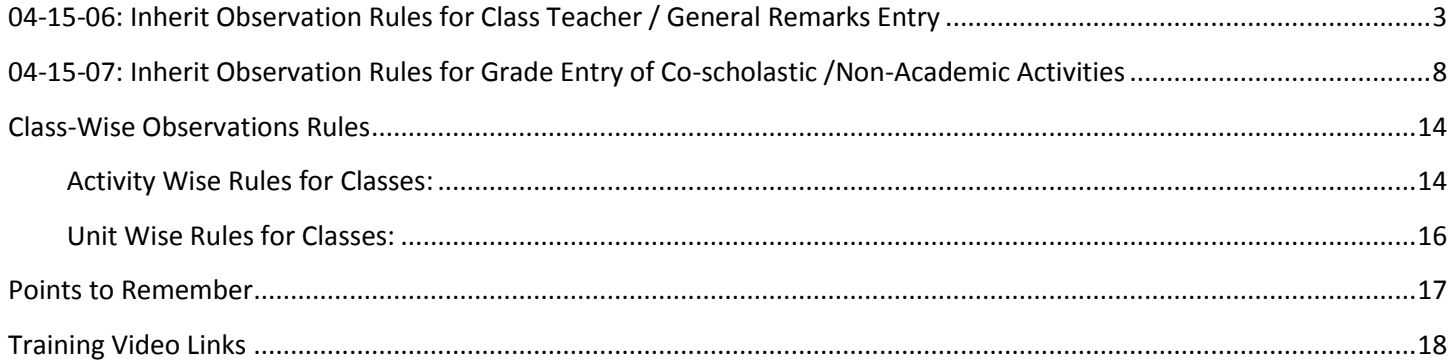

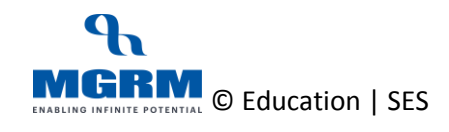

# <span id="page-2-0"></span>**04-15-06: Inherit Observation Rules for Class Teacher / General Remarks Entry**

#### **Let us understand the purpose of this activity**

The purpose of this activity is to save the 'Unit wise' Observation Rules for the Classes by deriving them from the central policy already defined.

Defining Observations Rules means rules for entry of Remarks i.e. Class Teacher Remarks etc.

Unless these rules are saved, entry of Remarks will not get enabled.

We cannot make any changes in the Observations Rules at our end as the rules have been defined at central level for classes.

#### **By default this screen is not accessible by Class Teachers and Subject Teachers**

#### **Now, let us begin this activity**

1. We go to Examination module, and click on 'Business Rules'. We select screen 'Observation Rules'

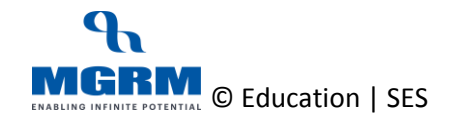

#### TRAINING MANUAL

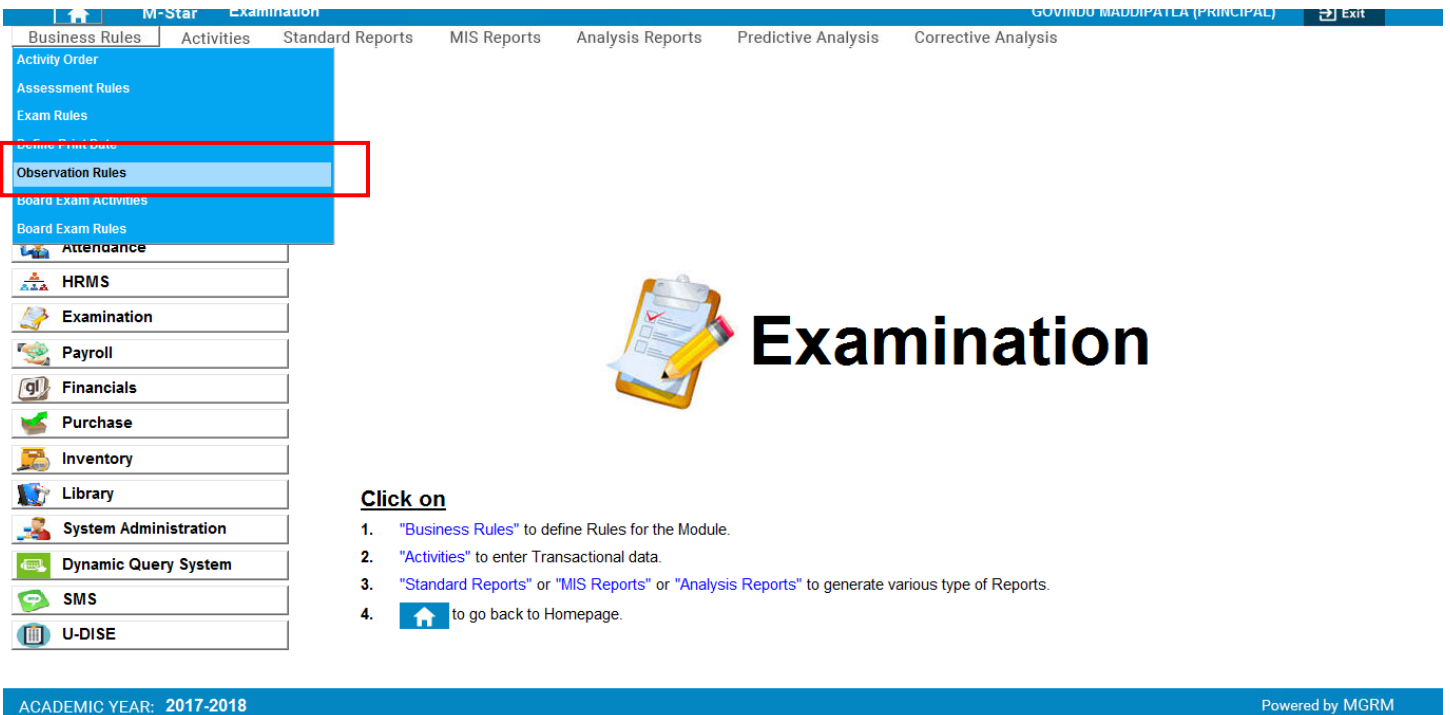

2. Below shown screen would appear.

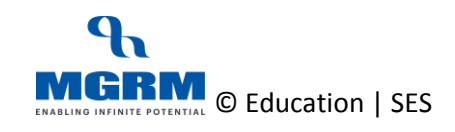

### **UNSTAR**

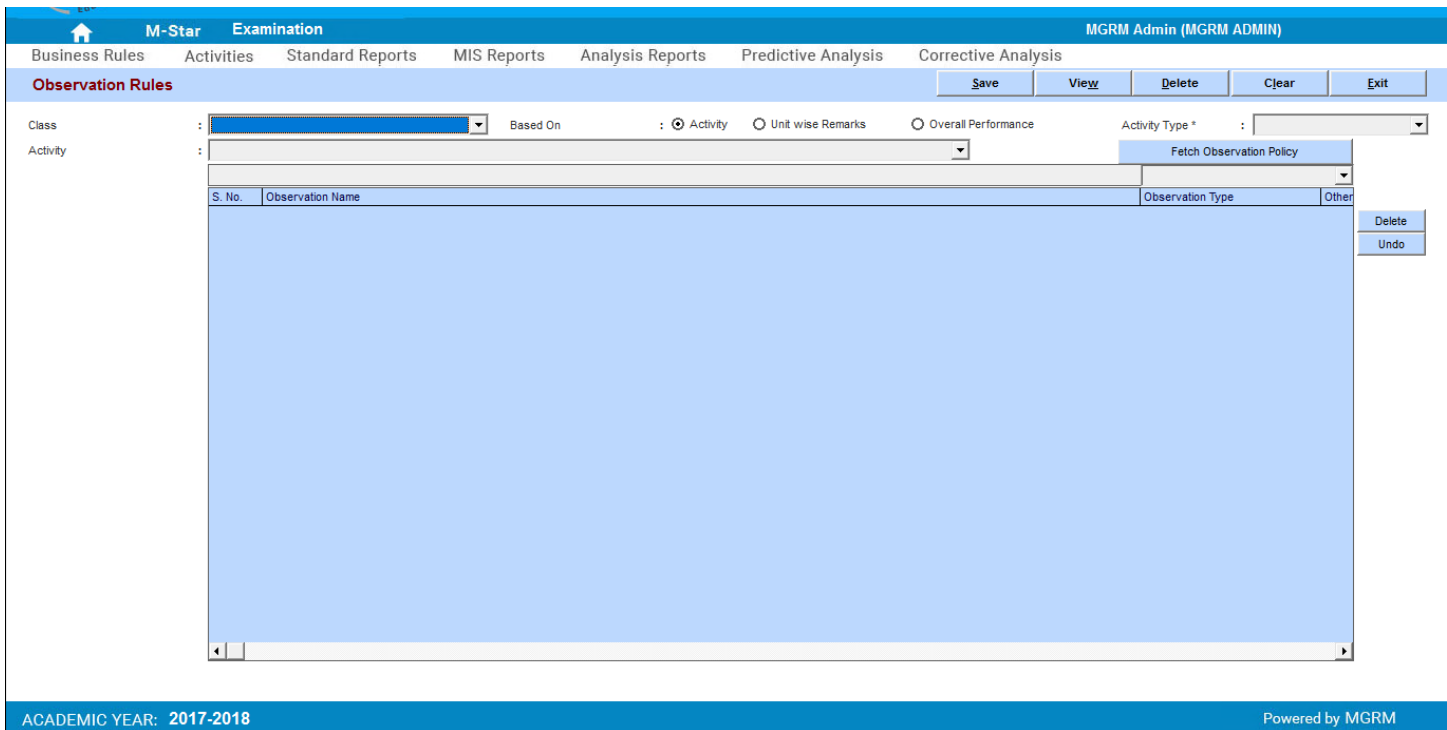

- 3. Select 'Class' for which Rule needs to be saved
- 4. Now we select option 'Unit wise Remarks' in field 'Based on'

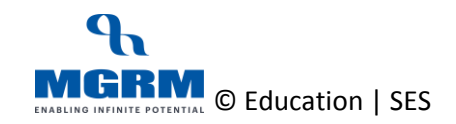

#### TRAINING MANUAL

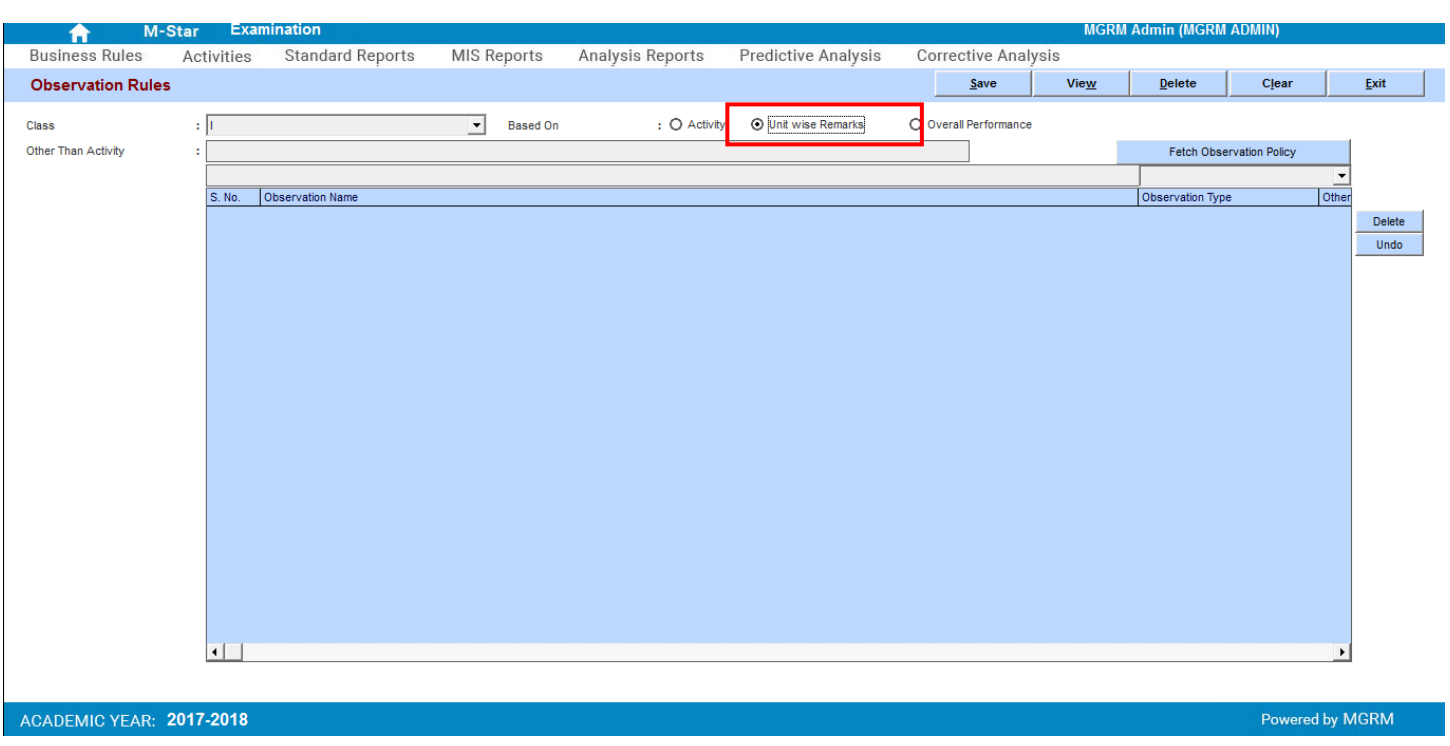

5. We click in button 'Fetch Observation Policy' and we will see that the centrally defined Rule for the class will get displayed in the grid below

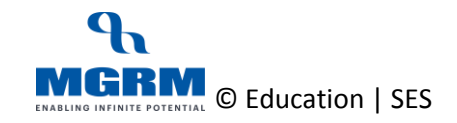

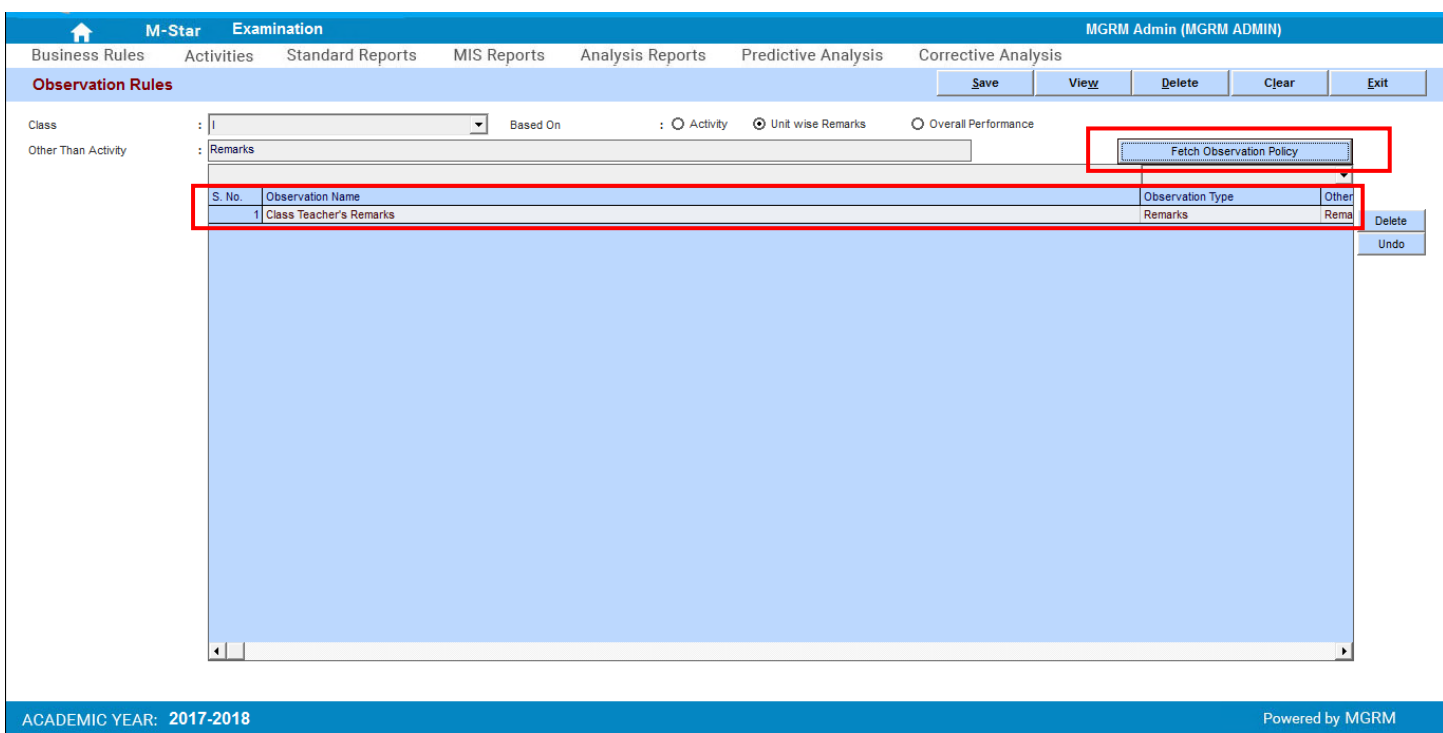

- 6. Now we click on Save button to save the Unit wise Observation Rules for the selected class
- 7. So we repeat these steps for all classes for Unit wise Remarks

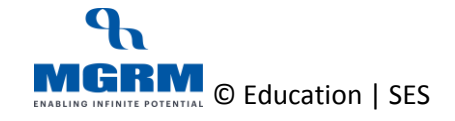

# <span id="page-7-0"></span>**04-15-07: Inherit Observation Rules for Grade Entry of Co-scholastic /Non-Academic Activities**

This rule is required so that the entry of Grades against Co-Scholastic Activities (Subjects) is enabled

#### **Let us understand the purpose of this activity**

The purpose of this activity is to save the 'Activity' wise Observation Rules for the Classes by deriving them from the central policy already defined.

Activity Wise rule enables the entry of Grades against Co-Scholastic Activities (Subjects). Therefore for this rule is has to be saved separately for individual Co-scholastic Subjects for all Classes.

We cannot make any changes in the Observations Rules at our end as the rules have been defined at central level for classes.

#### **By default this screen is not accessible by Class Teachers and Subject Teachers**

#### **Now, let us begin this activity**

1. We go to Examination module, and click on 'Business Rules'. We select screen 'Observation Rules'

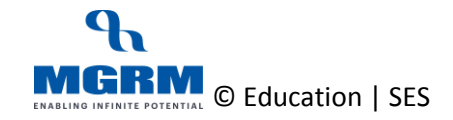

#### TRAINING MANUAL

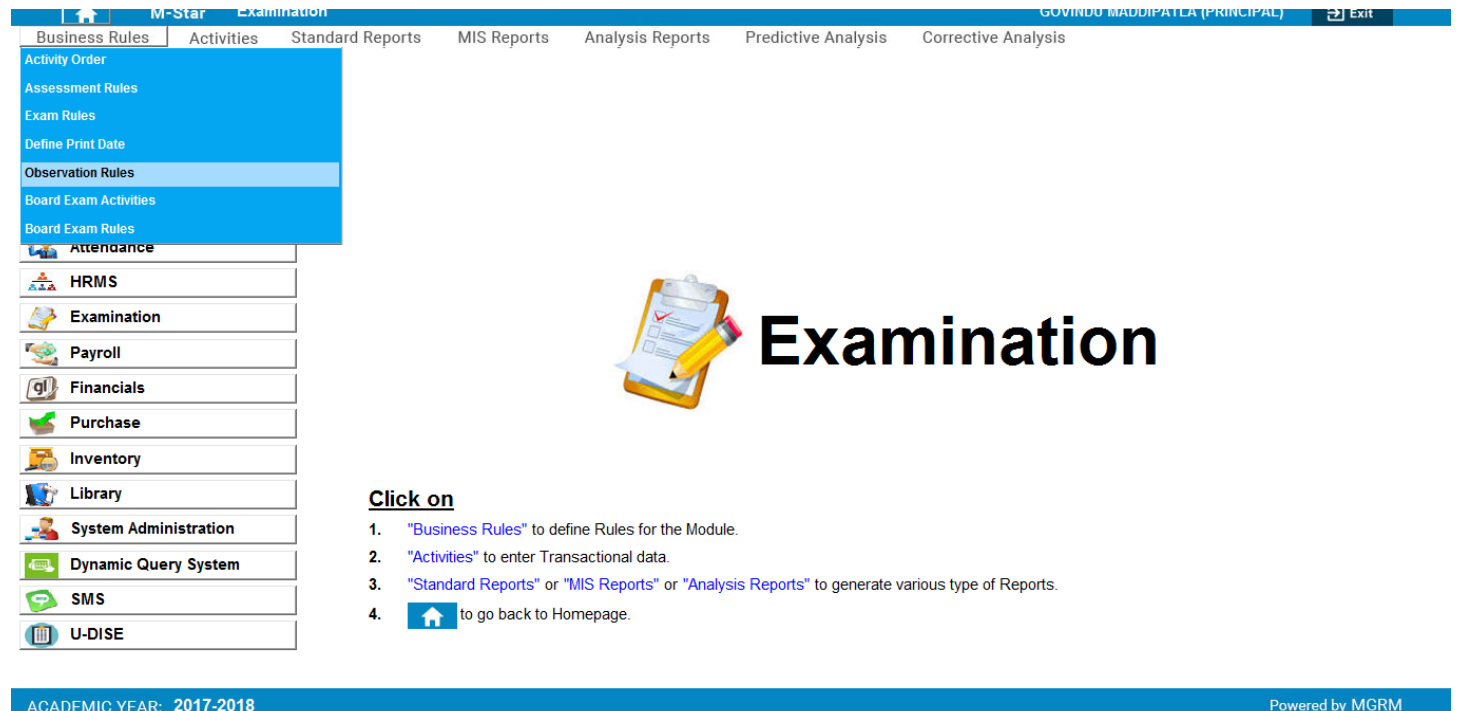

2. Below shown screen would appear.

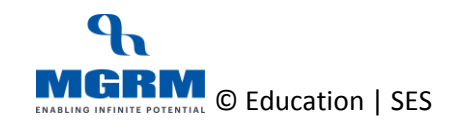

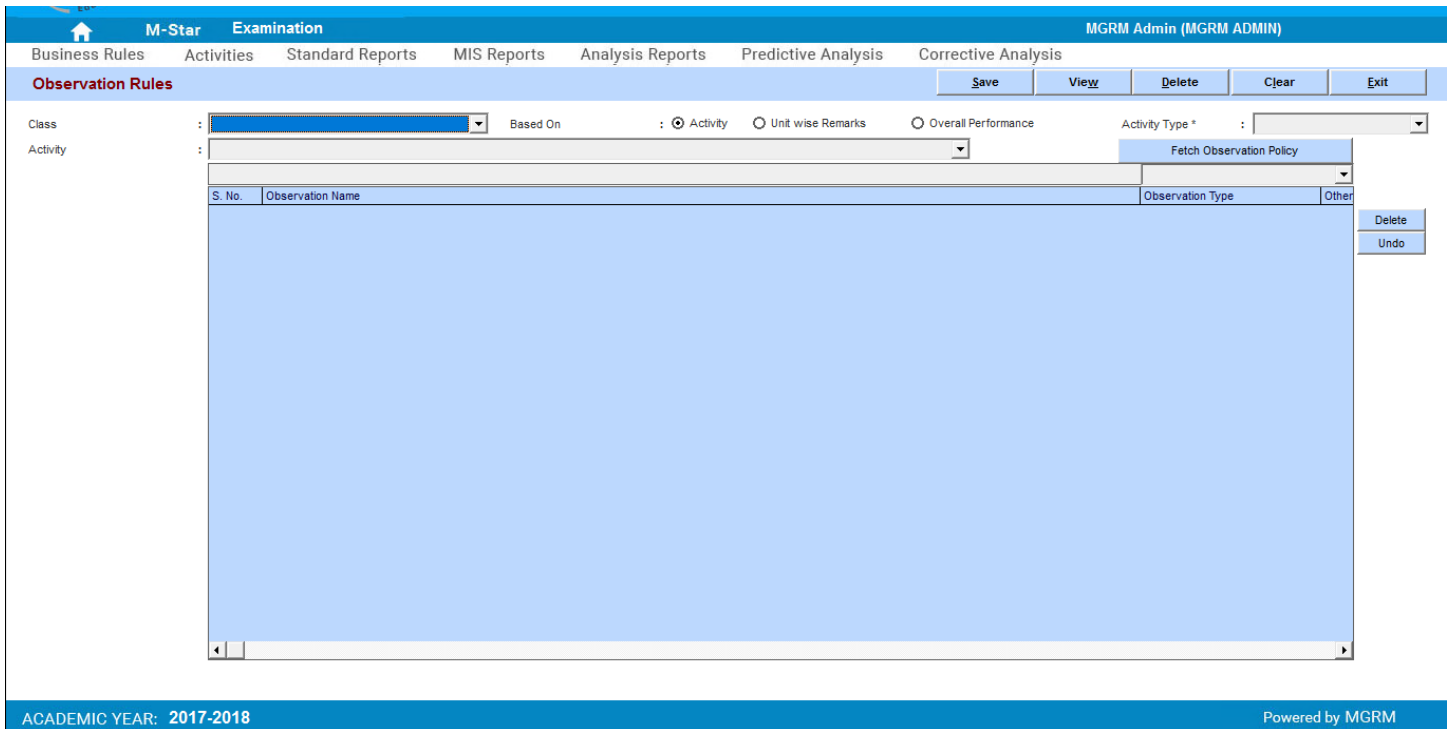

- 3. Select 'Class' for which Rule needs to be saved
- 4. Now we select option 'Activity' in field 'Based on' and we select the 'Activity Type' as 'Non-Academic' *(Because Co-scholastic Subjects have been defined as Non-Academic)*

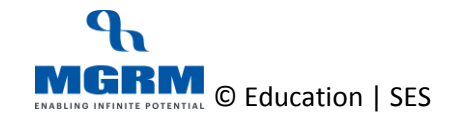

#### TRAINING MANUAL

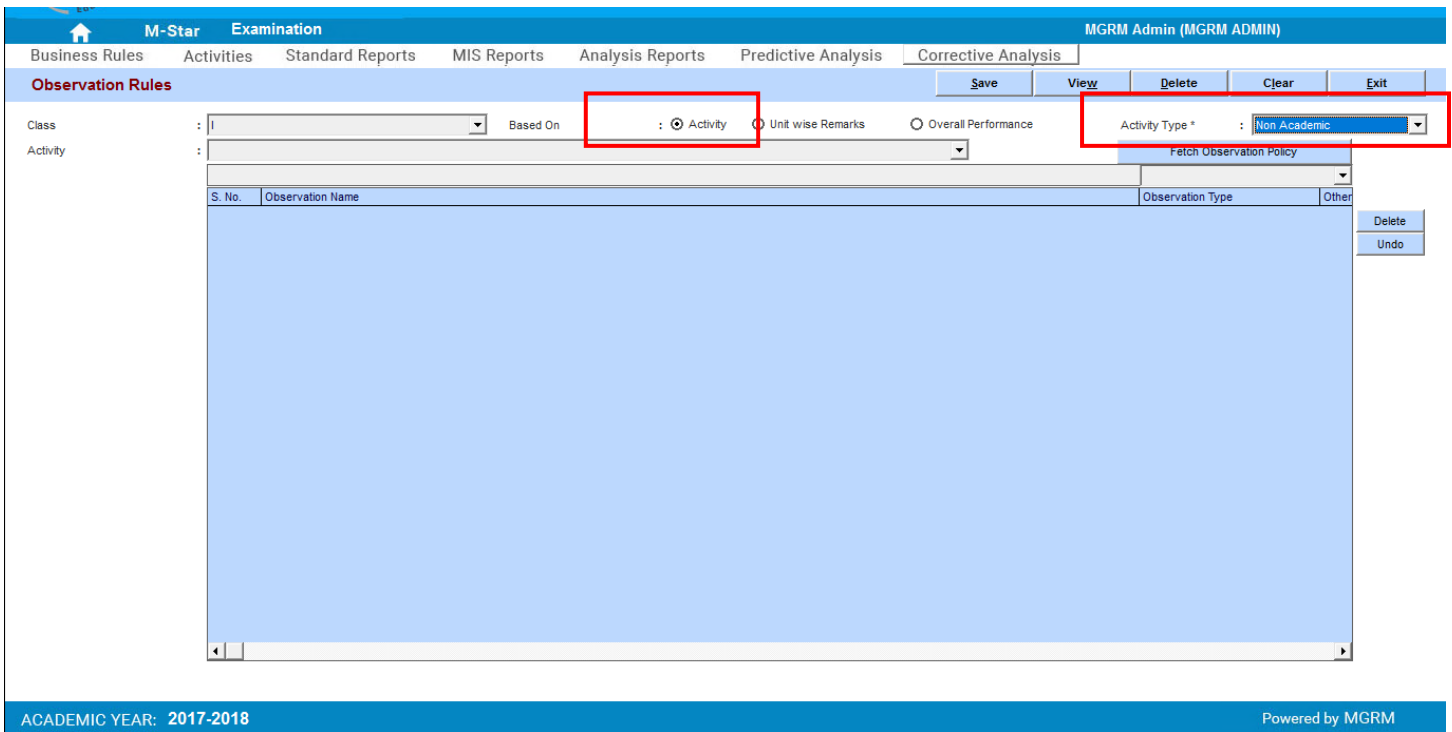

5. Owe click on the drop-down field 'Activity' and we will see list Non-Academic Subjects that have been associated to the Class

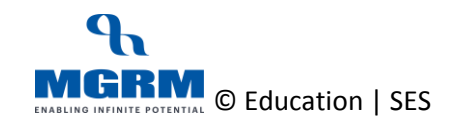

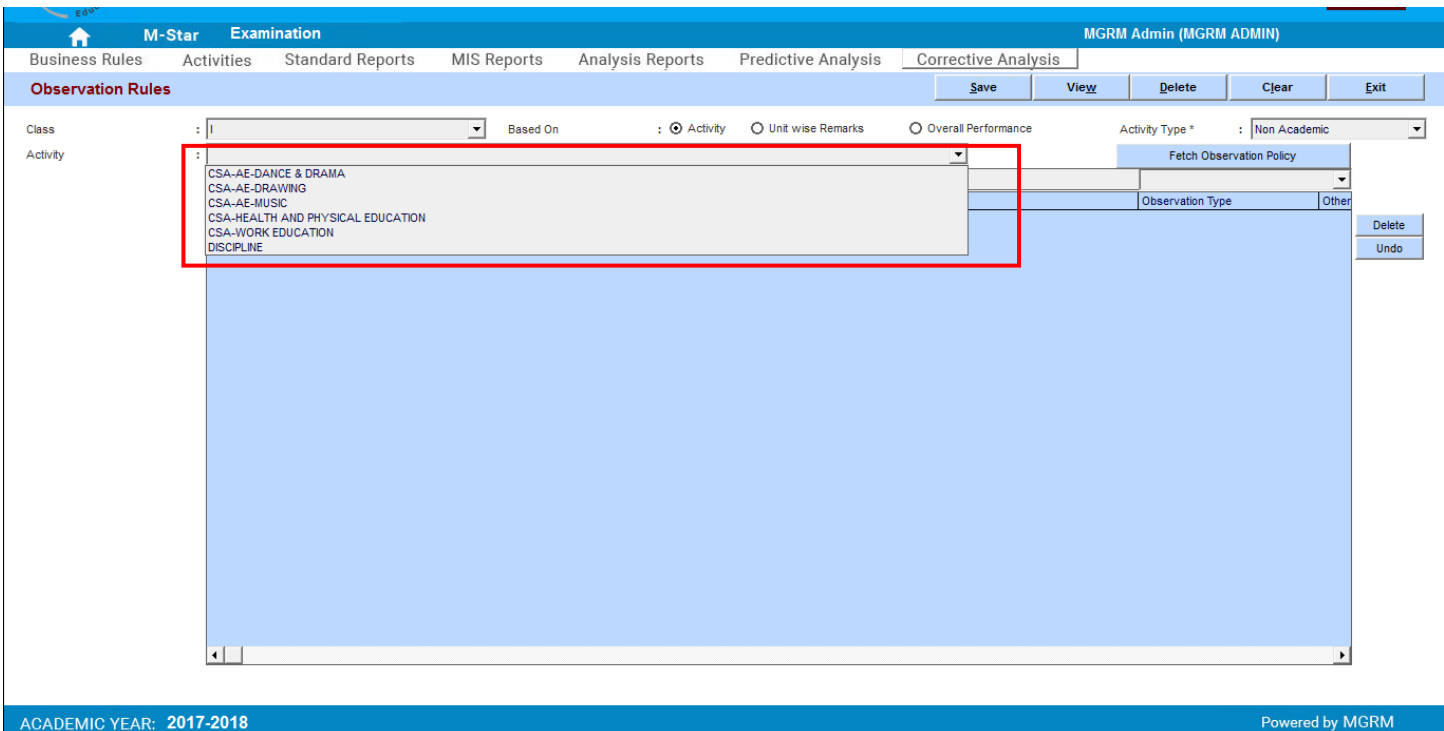

- 6. We select the Activity Name from the drop down list for which we want to save the rule.
- 7. And now we click on button 'Fetch Observation Policy' and we will see that the centrally defined Rule for the class for the selected Activity Name will get displayed in the grid below

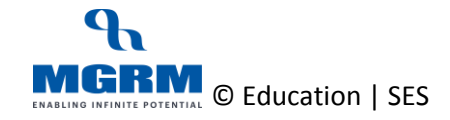

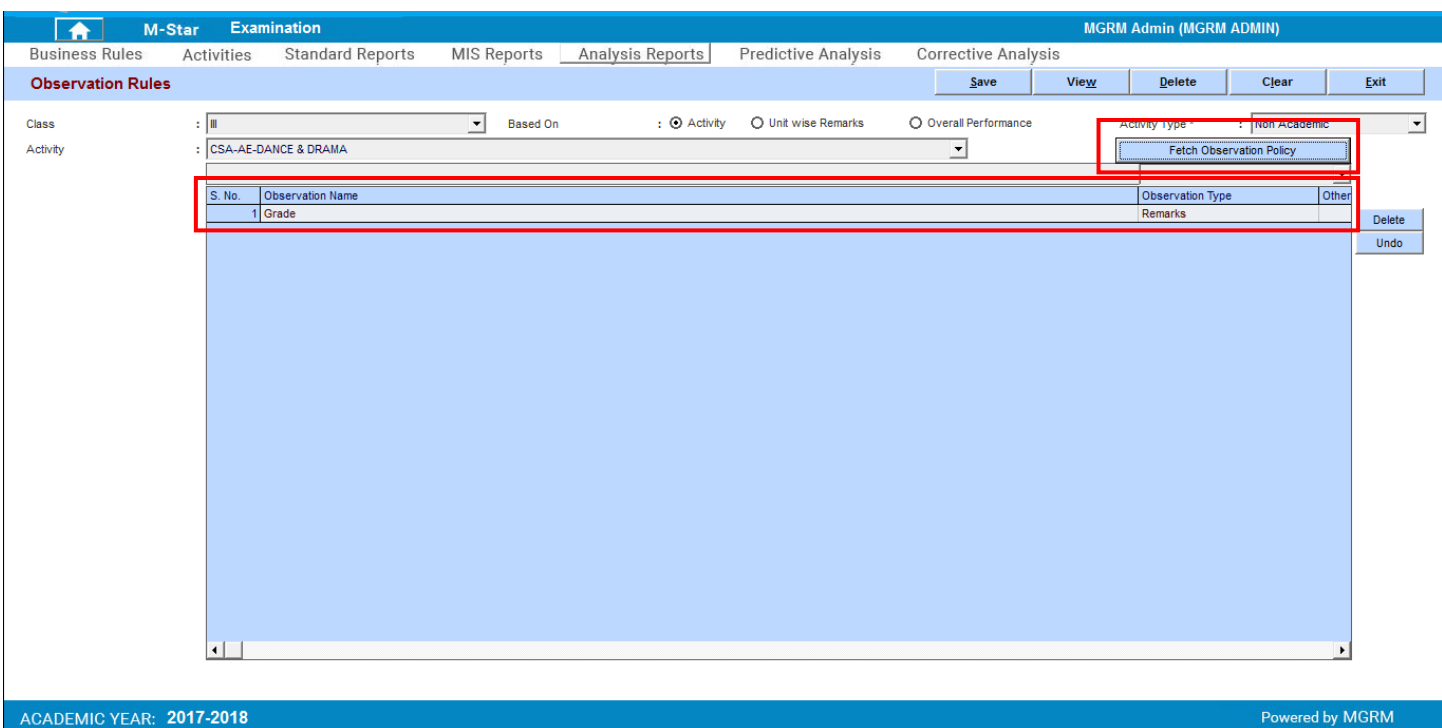

- 8. Now we click on Save button to save the Activity Observation Rule for the selected class and Activity Name
- 9. So we repeat these steps for all other Activities for the Class
- 10. And we also repeat the steps to save Observation Rules for all classes for all Activities.

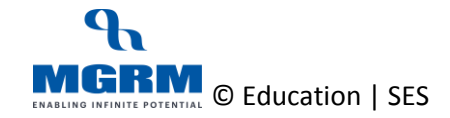

### <span id="page-13-0"></span>**Class-Wise Observations Rules**

Let us see the Observations Rules that we need to Save for our school for various Classes

#### <span id="page-13-1"></span>**Activity Wise Rules for Classes:**

#### *Primary - Classes I – II*

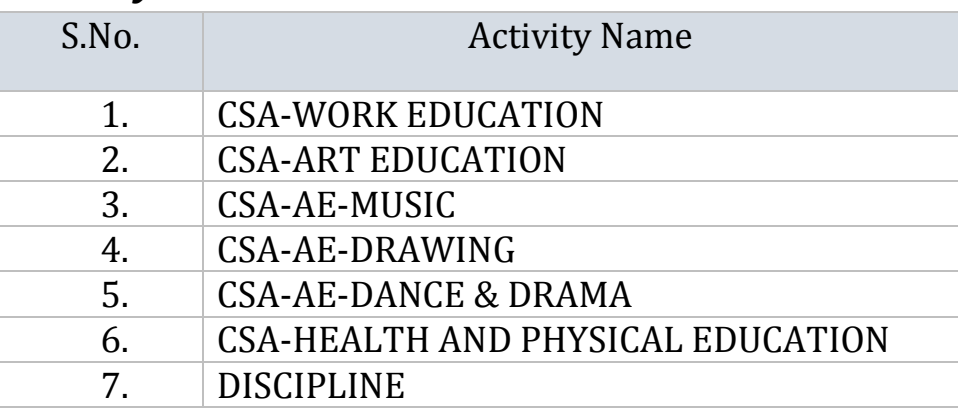

#### *Primary - Classes III – IV*

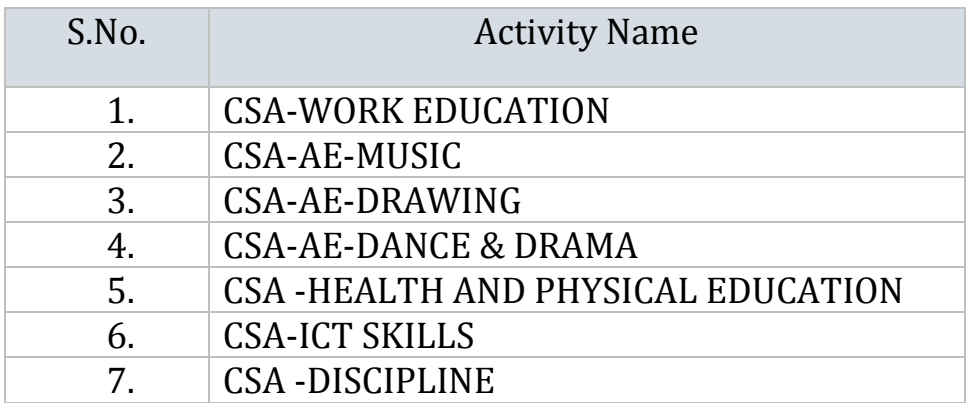

#### *Secondary - Classes VI-VIII*

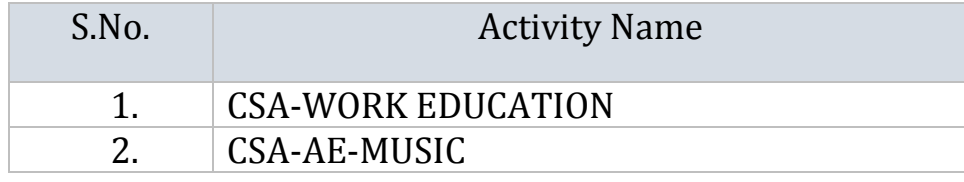

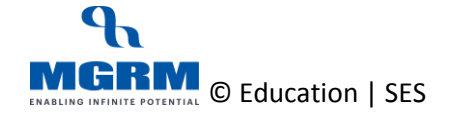

#### TRAINING MANUAL

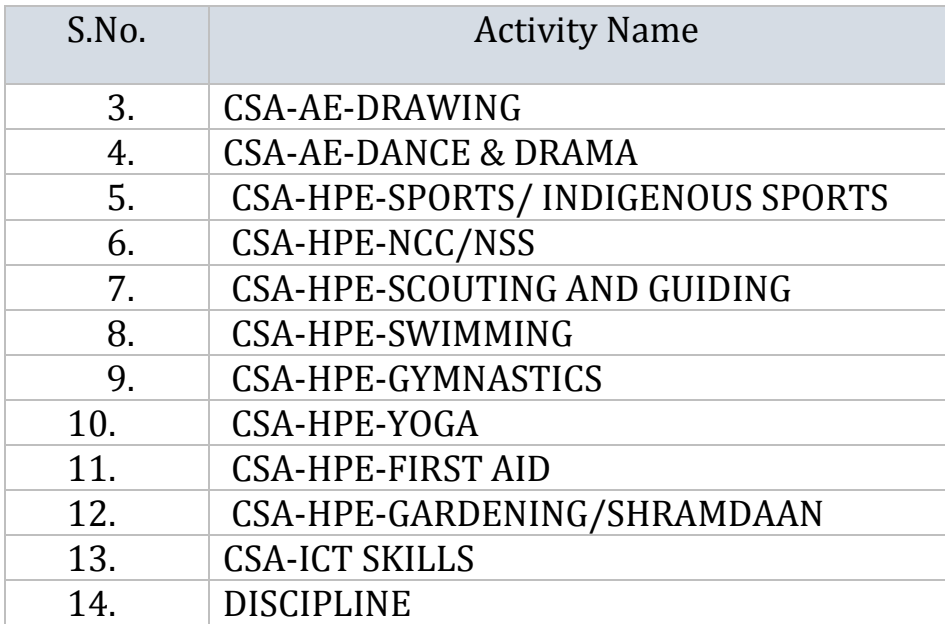

### *Secondary - Classes IX-X*

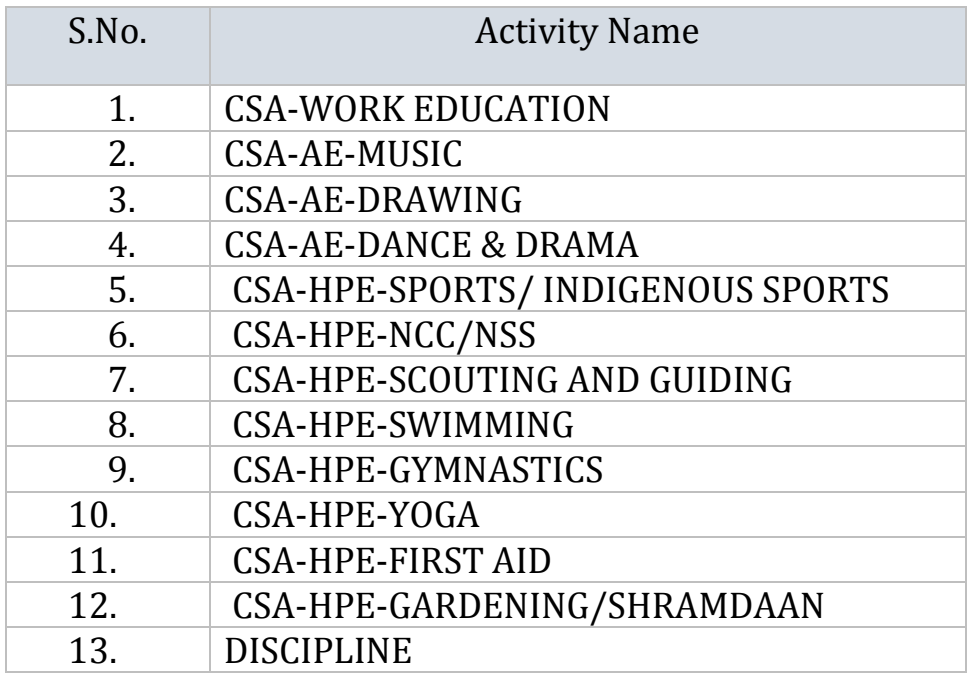

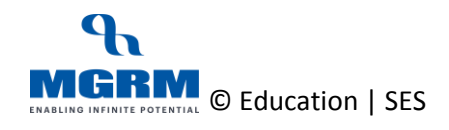

#### *Senior Secondary - Classes XI-XII*

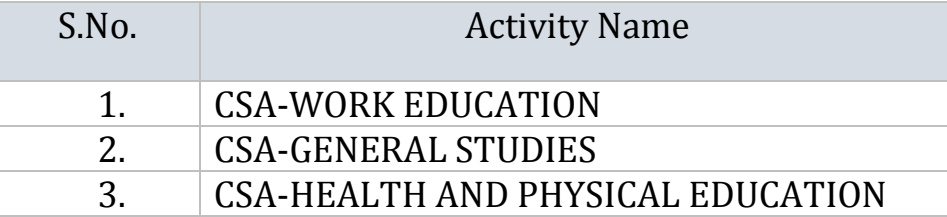

#### <span id="page-15-0"></span>**Unit Wise Rules for Classes:**

#### *All Sessions - Classes I – XII*

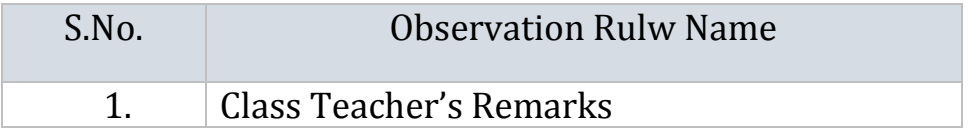

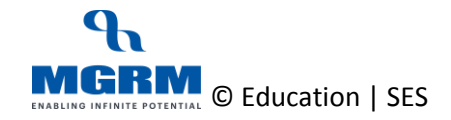

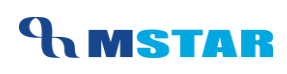

# <span id="page-16-0"></span>PLEASE!! **Points to Remember**

- 1. Observation Rule for 'Activity' and 'Unit wise' must be saved for all required classes to ensure that teachers are able to enter the Grades and Remarks respectively
- 2. Observation Rule policy for Non-Academic Activities and Unit Wise Rule has been centrally defined for all Classes and when we fetch for a class, It fetches the policy defined from respective class only
- 3. In case any Non-Academic Subject is not applicable in our school then we may not fetch its 'Activity' wise Observation Rule and this subject will not appear for Entry by teachers in 'Observation Allocation' screen

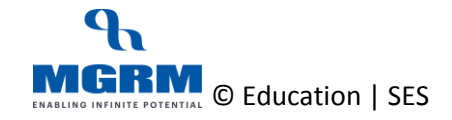

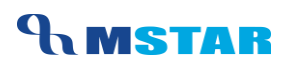

### <span id="page-17-0"></span>**Training Video Links**

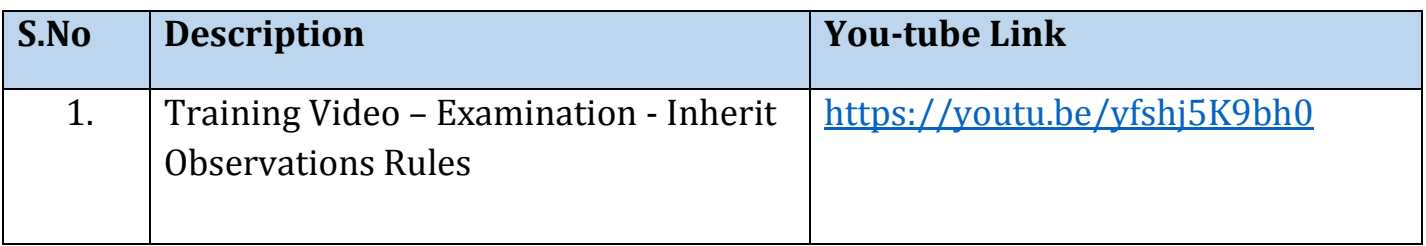

\*\*\* End of Document \*\*\*

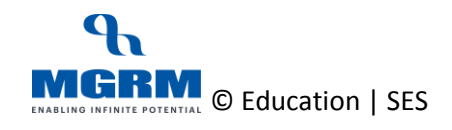